# Handfuls of

# **Sponsor Portal User Guide Jan 2017**

Dear Sponsor,

We are so thankful that you are sponsoring a child through Handfuls of Hope. Your support is vital to our ministry as we seek to make a difference in the Dominican Republic through our education program, one child at a time.

We trust that your sponsorship will have a great impact in the life of your sponsored child as he/she will experience the great joy of knowing there is someone who cares, someone who loves, and who is investing in his/her life.

To help us better manage the sponsor program, we have engaged with a service called HelpYouSponsor, where you will be able to manage your own account information, your credit card info, send correspondence to your sponsored child, and receive updates as to the child's progress. This manual is a brief guide to familiarize you with the Sponsor Portal.

Should you have any questions about using the Sponsor Portal, or about our program in general, please do not hesitate to contact us.

Phone: 908.547.0301 Email : [sponsor\\_admin@handfulsofhope.org](mailto:sponsor_admin@handfulsofhope.org)

Thank you for partnering with us!

# **Table of Contents**

#### Topic

# **Contents**

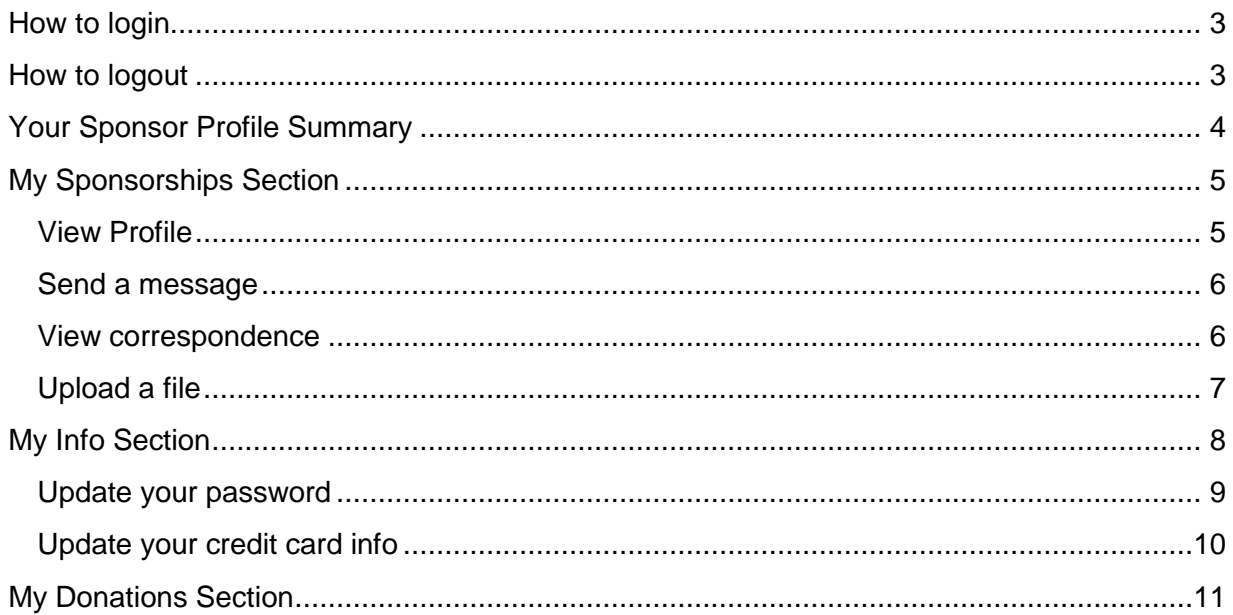

#### <span id="page-3-0"></span>**How to login**

- 1. Point your web browser to the HOH home page at [http://www.handfulsofhope.org](http://www.handfulsofhope.org/)
- 2. Click the "Login" button
- 3. Enter your Username and Password

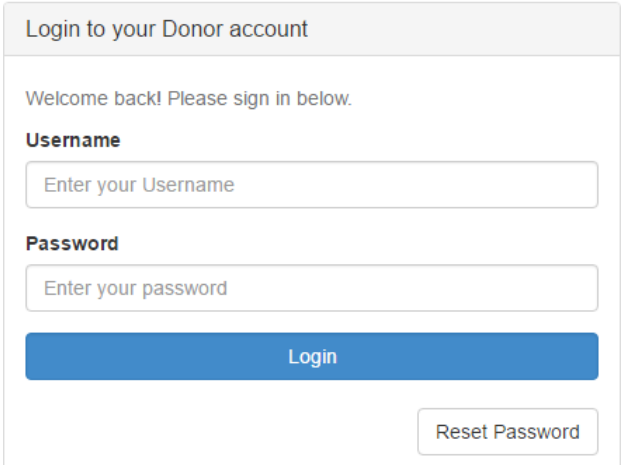

Username and Password are the values that you specified when you created your donor account.

**If you signed up for our program with a printed form**, and your donor account was subsequently created by a Handfuls of Hope representative, you should have received an email with your login credentials. If not, or if you no longer have the email, don't worry.

- Type your email address as Username.
- Click the "Reset Password" button, and a new system-generated password will be sent to your email mail address.
- Login with your new password
- Follow the instructions below to update your password

#### <span id="page-3-1"></span>**How to logout**

Click the "Logout" button to exit

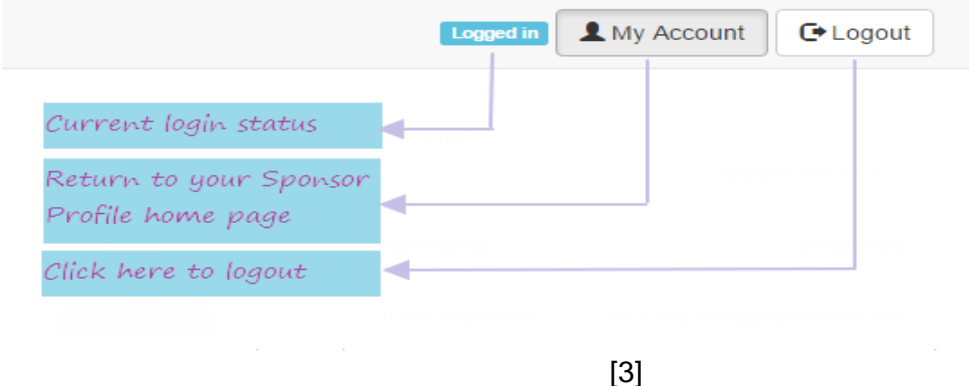

#### <span id="page-4-0"></span>**Your Sponsor Profile Summary**

- a. Your sponsor profile (shown below) is displayed in three sections
	- My sponsorships View your sponsored student's profile info Send a message to your sponsored student Upload a file to your donor profile (a photo for example) View previous correspondences with your sponsored student
	- My Donations View your donation history (credit card users only)
	- My Info View/update your donor profile Change your password Update your credit card info

We'll look at each section individually

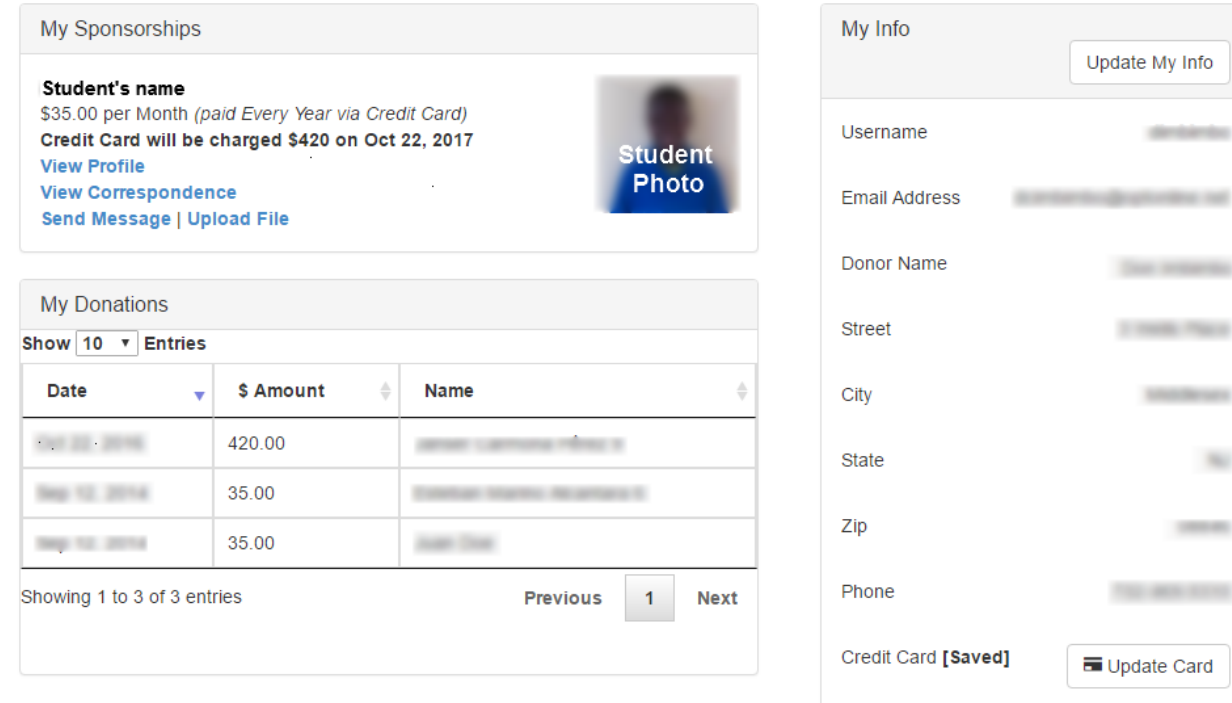

Update My Info

detailed

Dan Hillman

2 mills Pace

**STATISTICS** 

 $\overline{a}$ 

**CONTRACTOR** 

Update Card

### <span id="page-5-0"></span>**My Sponsorships Section**

This section displays the student(s) that you currently are sponsoring

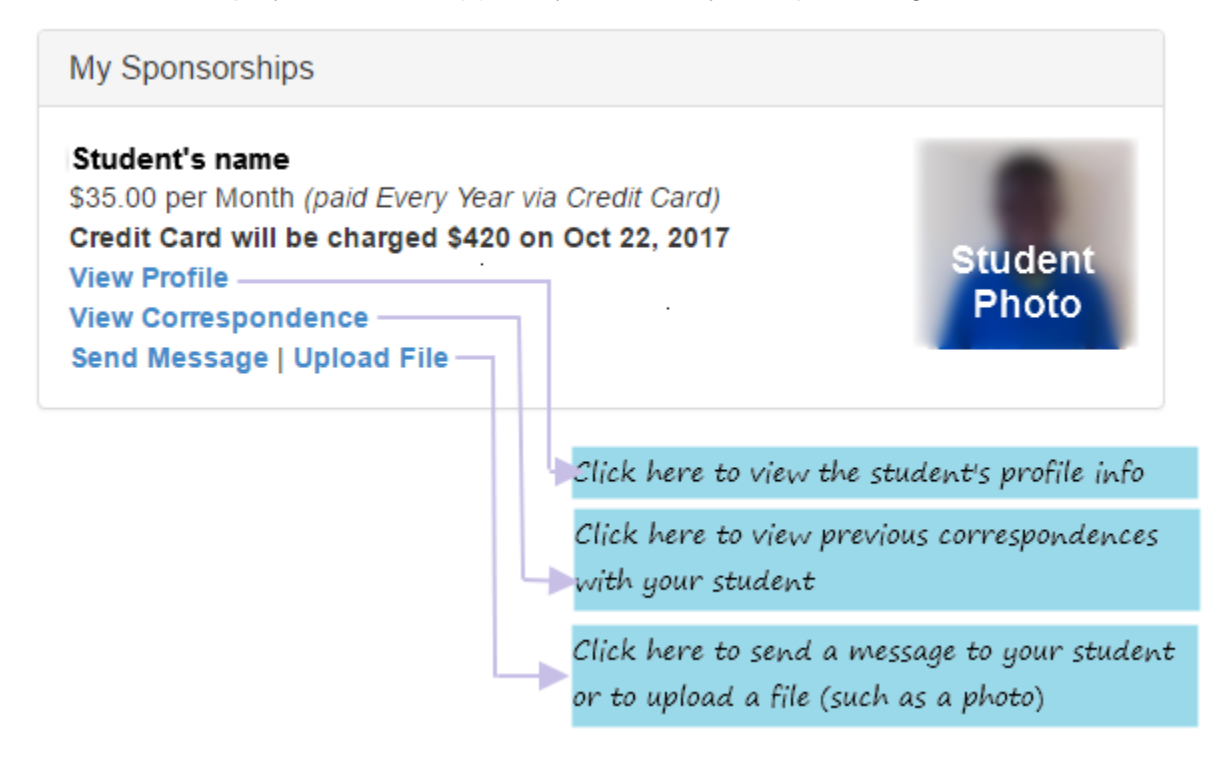

# <span id="page-5-1"></span>**View Profile**

#### Click "View Profile" to display the Student's profile info

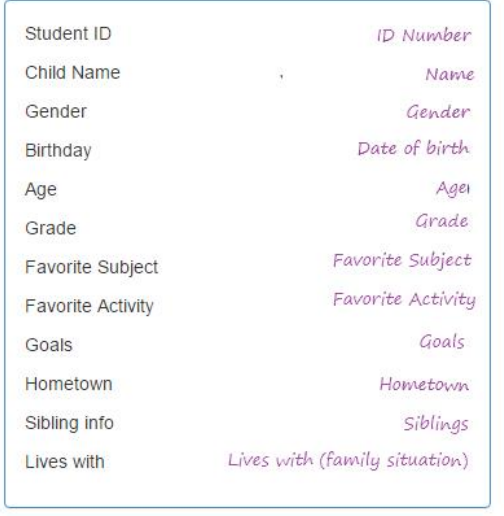

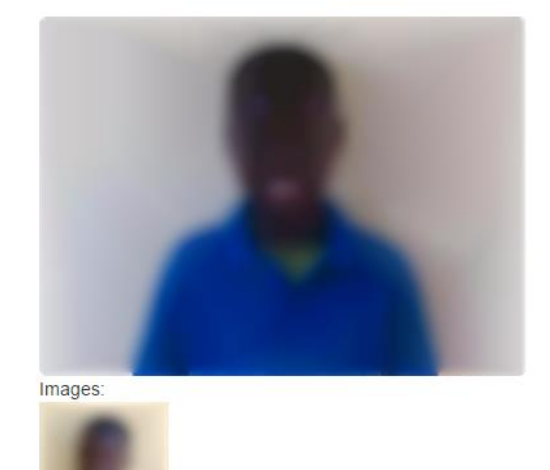

#### <span id="page-6-0"></span>**Send a message**

To send a message to your sponsored child, Click "Send Message" and fill in the message form. Click the "Send" button to send.

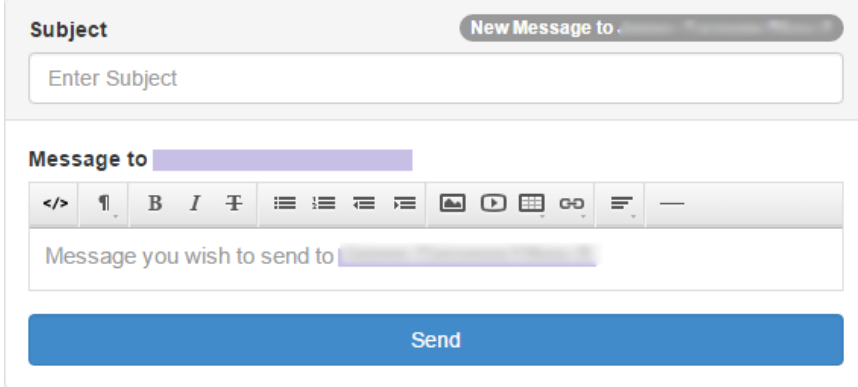

Note that your message does not go directly to your sponsored student. It will be received by our Program Administrator, who will translate (if necessary) and deliver the message to the student.

The student will respond in a handwritten letter (not via email).

#### <span id="page-6-1"></span>**View correspondence**

Click "View Correspondence" to view any messages previously sent to your sponsored student. Messages will be displayed as follows -

Correspondence with Student's Name

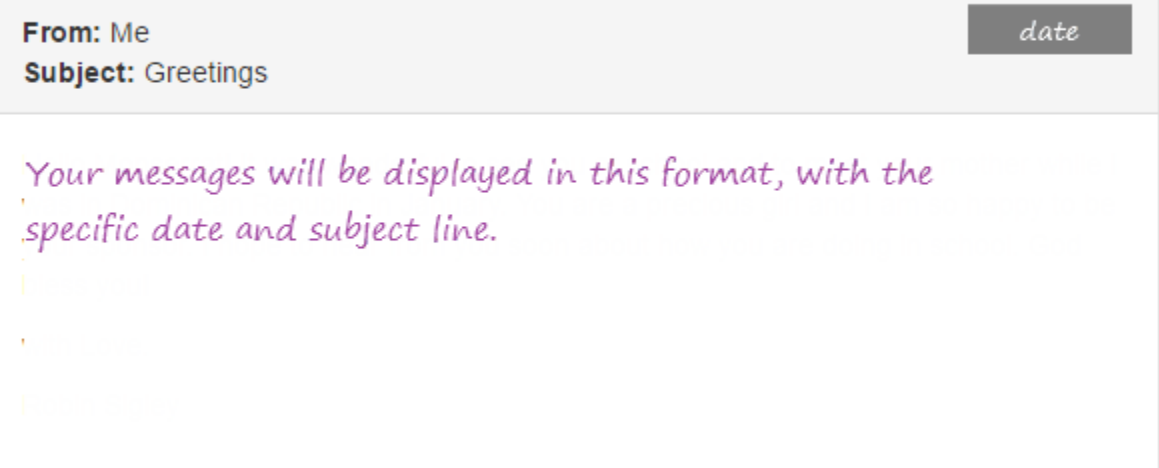

# <span id="page-7-0"></span>**Upload a file**

You may upload a file or photo to your donor profile, for example to share a photo of yourself (or your family) with your sponsored student. If sharing a photo, please be sensitive to the economic and social disparity between our cultures. Don't share photos of the shiny new car, or the big screen TV. Uploaded photos and files are received and screened by our program administrator who will share them with your sponsored student.

The File Upload screen is shown below.

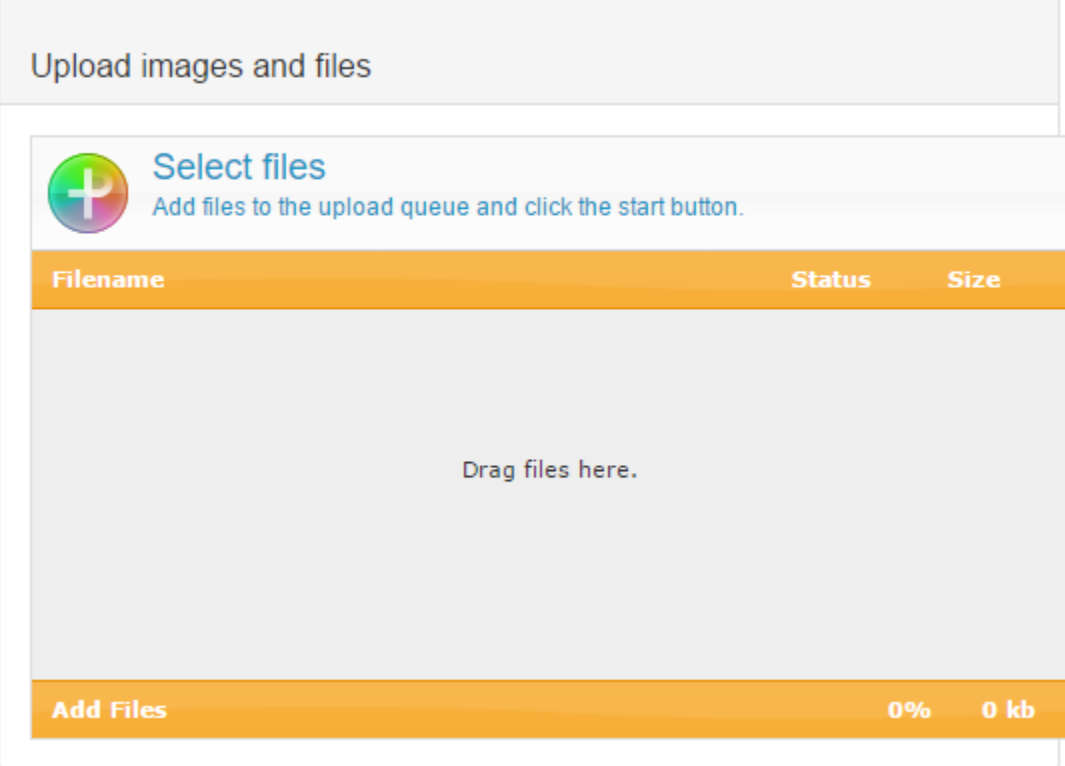

Open the "File Explorer" (on Windows) or "Finder" app (on Mac) on your PC

Navigate to the file you wish to upload

Drag the file into the "Upload images and files" window.

Please limit your uploads to one or two files

## <span id="page-8-0"></span>**My Info Section**

This section contains your Donor Profile Info. You may update your profile info at any time, including your password and credit card info.

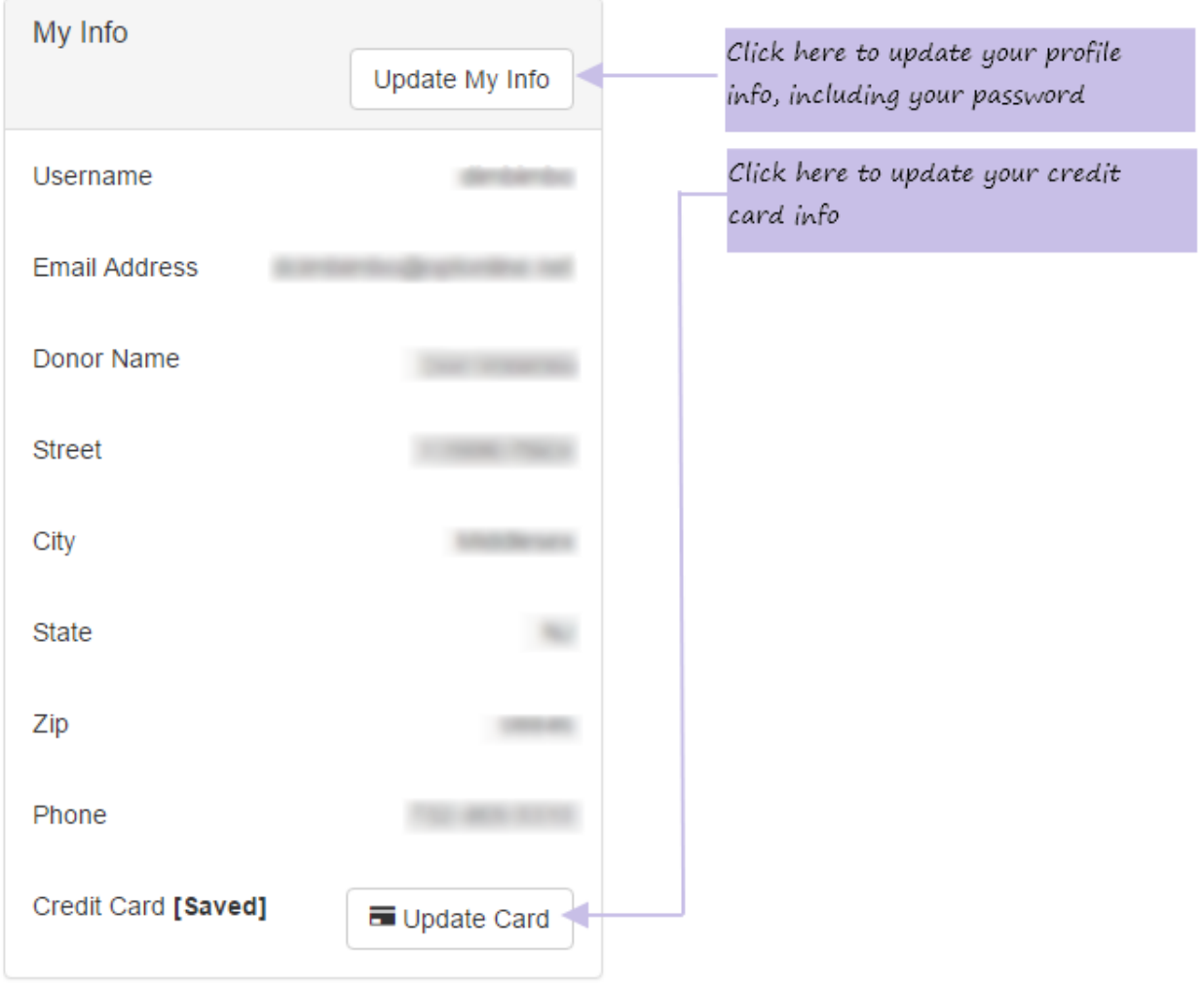

# <span id="page-9-0"></span>**Update your password**

You may update your password, or any of the other fields in your sponsor profile by clicking the "Update my Info" button. After entering your changes, be sure to click the button at the bottom of the form to save your updates.

The Profile Update form is shown below

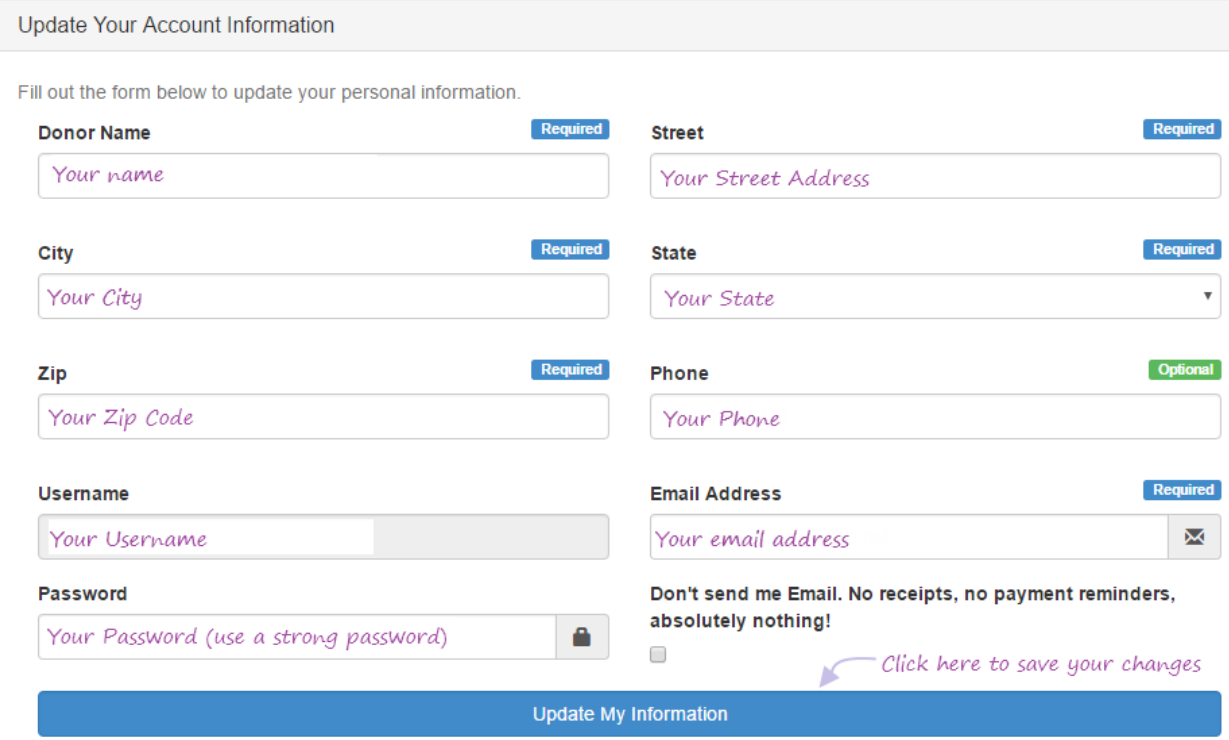

<span id="page-10-0"></span>**Update your credit card info**

You may update your credit card info by clicking the "Update Card" button Type your credit card info and be sure to click the button at the bottom of the form to save your changes.

The credit card data form is shown below

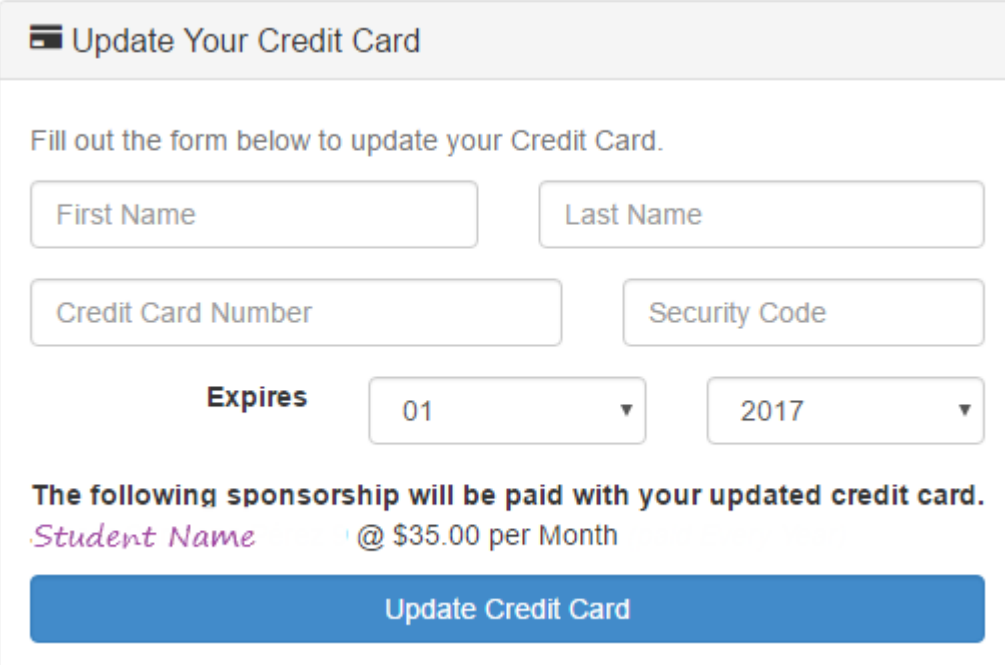

## <span id="page-11-0"></span>**My Donations Section**

This section contains a history of your credit card donations If you are paying via check or wire transfer (ACH), this section will be blank

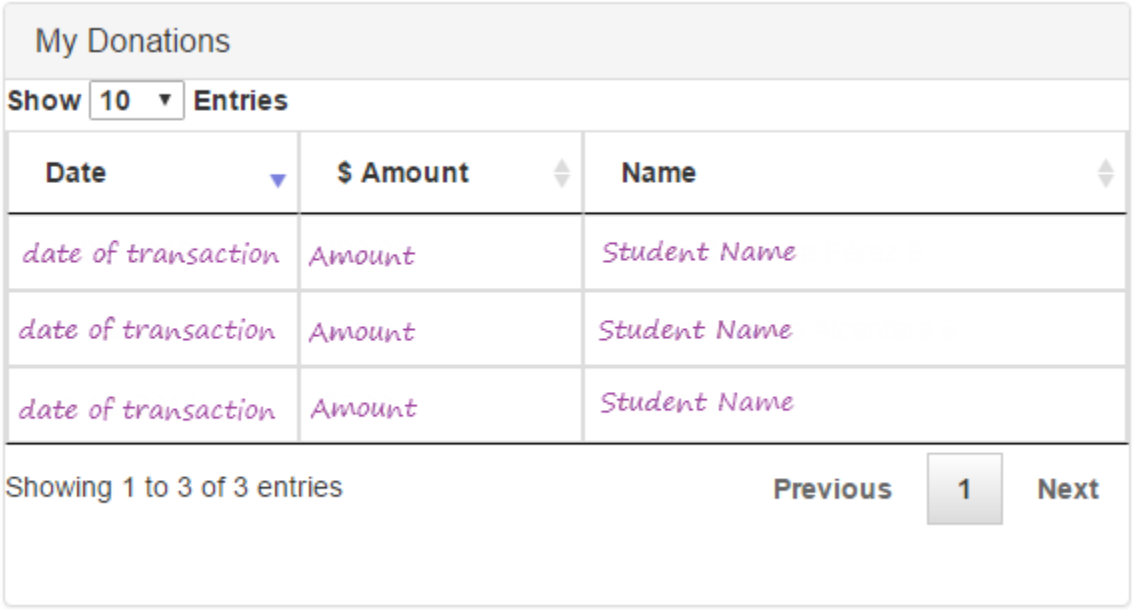